# **WorldCard Team**

**Windows版 ユーザーマニュアル**

バージョン: 1.7

リリース: 2020.1

### WorldCard Team License Agreement

This is an agreement between you and PENPOWER TECHNOLOGY LTD.("PenPower") for the software product of WorldCard Team (the "Software") accompanying this Software License Agreement ("Agreement") .

The Software includes the software for Server / iOS / Android / Windows / Mac / Web. Before installation or use of the Software, you must read and accept the terms and conditions of this Agreement as follows. By using or installing the Software you represent that you have carefully read and expressly accept all terms and conditions contained in this Agreement and will be legally bound by the terms and conditions hereunder.

If you do not accept the terms and conditions of this Agreement, please do not install or use the Software.

#### 1. Grand of License.

PenPower grants you a nonexclusive license to use the Software and its functionalities solely for your internal business purpose and that your use of the Software must comply with the terms and conditions of this Agreement. The Software is only licensed and not sold to you by PenPower.

#### 2. Installation and Use

You may install and use the Software only for the number of licenses acquired by you. In order to exercise your rights to the Software under this Agreement, you must activate your copy of the Software in the manner described during the launch sequence.

#### 3. Ownership

PenPower retains all right and related interest in and to the Software and all copies at all times, regardless of the form or media in or on which the original or other copies may subsequently exist. You neither own nor hereby acquire any claim or right of ownership to the Software or to any related patents, copyrights, trademarks or other intellectual property rights.

#### 4. Copyright

The Software is copyrighted by PenPower and is protected by copyright and patent laws of Republic of China (ROC) and international treaty provisions. You shall not copy the Software except to install the Software components licensed by you, as set forth by law, on to computers as part of executing the Software.

#### 5. Restrictions

Except as expressly permitted by this Agreement or by applicable law you shall not: (a) lease, loan, resell, assign, sublicense, or otherwise distribute the Software or any of the rights granted by this Agreement; (b) modify (even for purpose of error correction), or translate the Software or create derivative works therefrom except as necessary to configure the Software using the menus, options and tools contained in the Software; (c) in any way reverse engineer, disassemble or decompile (including reverse compiling to ensure interoperability) the Software or any portion thereof; (d) use unauthorized keycode(s) or distribute keycode(s); (e) permit third party access to, or use of the Software, and (f) distribute or publish keycode(s).

6. Limited Warranty and Remedy

(a) PenPower warrants that the Software will conform to the functional description set forth in its standard documentation, but does not warrant that the use of the Software will operate uninterrupted or error free. Any revisions or upgrades to the Software shall not restart or affect the warranty period.

(b) You agree that your remedy for breach of the above-stated limited warranty shall be, either: (i) correction or replacement of the Software with products which conform to the above-stated limited warranty; or (ii) return of the price paid for the Software and termination of this Agreement. Such remedy shall be provided to you by PenPower only if you give PenPower written notice of any breach of the above-stated limited warranty, within thirty (30) days of receipt of the Software.

(C) EXCEPT FOR EXPRESS WARRANTIES STATED IN THIS SECTION 6, PENPOWER DISCLAIMS ALL OTHER WARRANTIES, INCLUDING WITHOUT LIMITATION, (I) OF MERCHANTABILITY, (II) OF FITNESS FOR A PARTICULAR PURPOSE, (III) OF NON-INFRINGEMENT OF THIRD PARTY RIGHTS, OR (IV) AGAINST HIDDEN DEFECTS. YOU ACKNOWLEDGE THAT IN ENTERING INTO THIS AGREEMENT, YOU HAVE RELIED UPON YOUR OWN EXPERIENCE, SKILL AND JUDGEMENT TO EVALUATE THE SOFTWARE AND TO ENSURE THAT THE SOFTWARE MEETS YOUR REQUIREMENTS.

#### 7. Third Party Offerings

The Software may allow you to access the contents, software applications and data services of a third party, including but not limited to a variety of Internet applications ("Third Party Offerings") and interoperate with them. Your access to and use of any Third Party Offering is governed by the agreed terms and conditions in connection with the offering and the copyright laws of the country the third party belongs to.

Third Party Offerings are not owned or provided by the PenPower. Third Party Offerings may at any time for any reason be modified or discontinued. PenPower does not control, endorse, or accept any responsibility associated with Third Party Offerings. Any agreement between you and any third party in connection with a Third Party Offering, including privacy policies and use of your personal information, delivery of and payment for goods and services, and any other terms, conditions, warranties, or representations of the third party associated with such agreement is solely a dealing between you and the third party. You should take into consideration and shall assume all risks or responsibilities in connection with the use of "Third Party Offerings."

#### 8. Privacy Policy

This privacy policy explains what information PenPower may collect about you, how PenPower and other companies may use it, and tracking technologies that may be used to collect information. When you use our sites or our mobile applications (our "apps"), PenPower collect information about you and use it to facilitate and improve our services. PenPower may change this Privacy Policy at any time by posting a revised Privacy Policy on this page or apps download screen and such changes will be effective upon posting.

Information PenPower collect a. Information collected automatically: When you visit our sites and use our apps, PenPower automatically collect and store information about your computer or mobile device and your activities. This information may include: Your computer's or mobile device's IP address Technical information about your computer or mobile device (such as type of device, web browser or operating system) Your preferences and settings (time zone, language, etc.) Your computer's or mobile device's unique ID number Your mobile device's geographic location (specific geographic location if you've enabled collection of that information, or general geographic location automatically) How long you visited our sites or used our apps and which services and features you used

b. Information you choose to provide: You may choose to open an account and provide us with information in order to use certain services or to take advantage of special offers. This information may include your name, serial number and related information of the services, email address, phone number. You may choose not to provide us with any personally identifiable information. But if you don't provide certain information, you won't be able to use some of the services PenPower offer.

How PenPower use your information

We use your information to provide and improve our services, customize services for you, make special offers, better understand our users, diagnose and fix problems, and sell and display ads that may be relevant to you.

Email Address: PenPower use your email address only to allow you to log in to your account, send you confirmations (of your registration, purchase, etc.), and to send you messages as part of our services. PenPower will also use your email address to respond to your customer service inquiries.

Phone Number: PenPower use your mobile phone number only to send you SMS messages that you've requested.

Advertisers : Advertisers and advertising networks use tracking technologies to collect information about users' computers or mobile devices and their online activities (for example, web pages visited and searches made) as well as general geographic location and use that information to display targeted ads to users. PenPower sometimes allow these ad

companies to collect such information when you use our sites and apps to enable them to display targeted ads to you.

Legal Matters: PenPower may use or disclose user information: in response to a legal request, such as a subpoena, court order, or government demand; to comply with the law; in connection with a threat of litigation; to investigate or report illegal activity; to protect the legal rights of PENPOWER, our customers, our sites and apps or users of our sites and apps; or to enforce our rights or defend claims. PenPower may also transfer your information to another company in connection with a corporate restructuring, such as a sale or merger.

Mobile Device IDs: If you're using an app, PenPower use mobile device IDs (the unique identifier assigned to a device by the manufacturer), instead of cookies, to recognize you. Apps

If you install one of our apps on your mobile device, your use of the app is subject to our app license agreement.

#### 9. Limitation of Liability

To the extent permitted by applicable law or this Agreement, in no event PenPower shall be liable to you or any third party for any direct or indirect damages or costs, including without limitation, any lost profits or revenues, loss or inaccuracy of data, or cost of substitute goods, regardless of the theory of liability (including negligence) and even if PenPower has been advised of the possibility of such damages.

In any event, PenPower's total aggregate liability to you for actual direct damages for using the Software shall be limited to the Software license fees paid by you for the Software.

#### 10. Termination

This Agreement is effective until terminated. You may terminate this Agreement at any time by providing PenPower with written notice. Except as otherwise specified in this Agreement, you will not receive any refund of fees.

This Agreement may be terminated by PenPower in the event that: (i) you fail to pay the license fees and other charges set forth at the time of your order; or (ii) you fail to comply with any of the terms and conditions set forth in this Agreement and do not rectify such failure within thirty (30) days after receiving notice thereof. Termination shall not relieve you from your obligation to pay fees that remain unpaid. Upon termination by PenPower of this Agreement, PenPower shall have no obligation to refund to you any fees paid by you. Upon any termination of this Agreement, you shall: (i) immediately cease all use of the Software, including the use and distribution of any custom applications incorporating the Software; and (ii) return the Software to PenPower or destroy same, and certify to PenPower, in writing, that all copies and partial copies thereof have been returned or completely destroyed and are no longer being used.

#### 11. General

If any provision of this Agreement is ruled invalid, such invalidity shall not affect the validity of the remaining portions of this Agreement. This Agreement constitutes the entire agreement between you and PenPower, and supersedes any prior agreement, whether written or oral, relating to the subject matter of this Agreement.

#### 12. Governing Law

This Agreement is governed by the laws of Republic of China (ROC).

# 目次

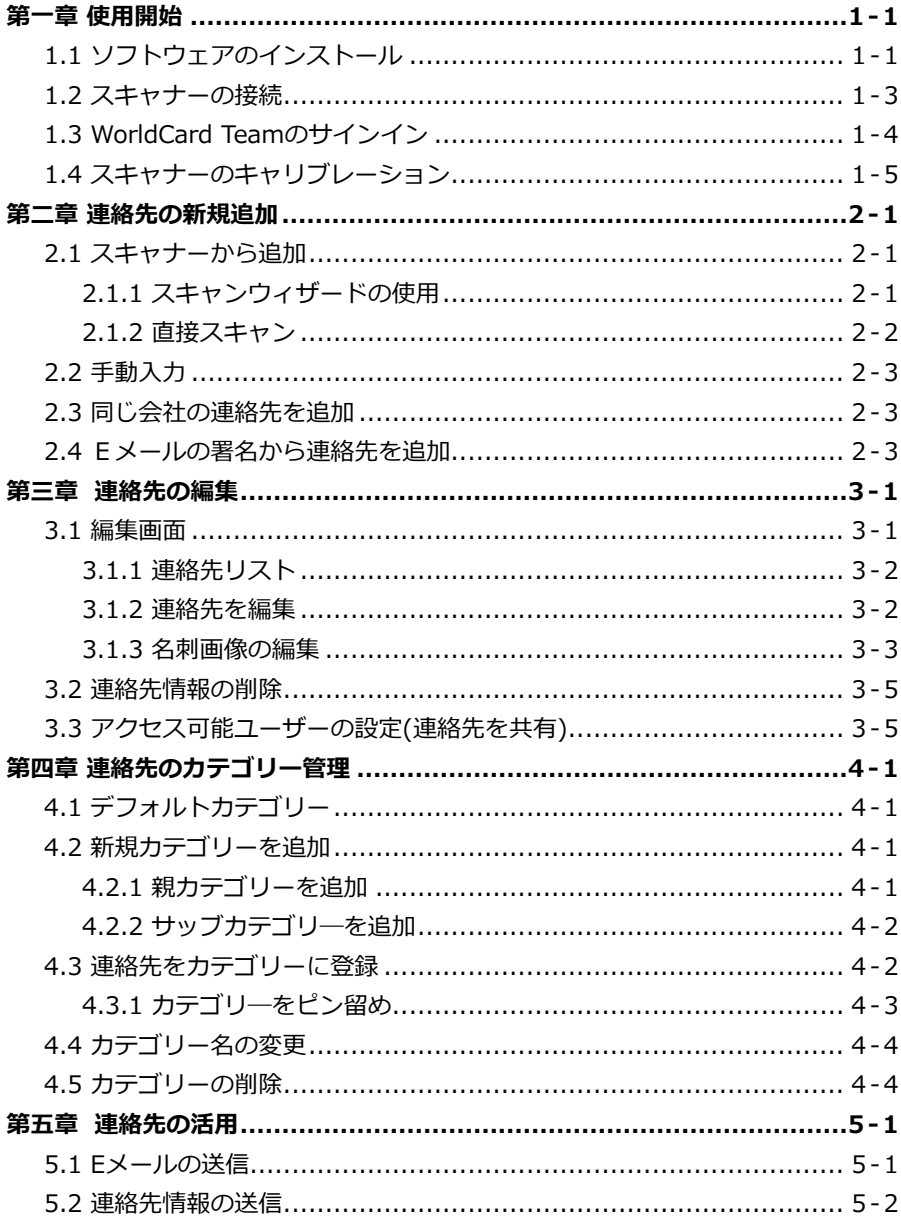

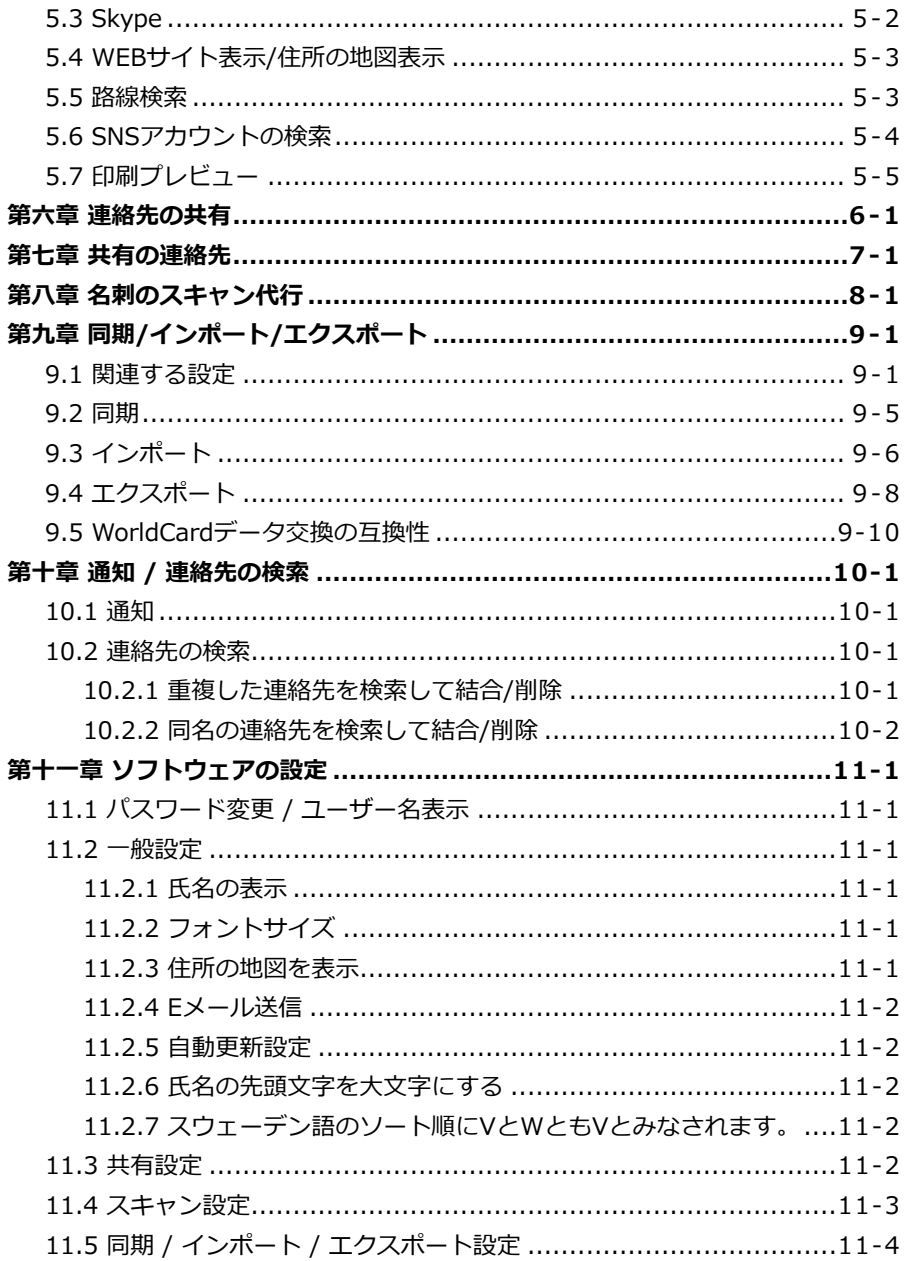

本製品が製造されて以降、ユーザー様のお手元に渡るまでの間にソフトウェアが更新されるこ とがあります。ユーザ―マニュアルの内容が実際の画面上の インターフェースの表現と異なる 場合は、画面上の表示を優先させてください。

## **改訂履歴**

v1.7.0

● 会社アドレス帳連動機能を追加。 インストリック ページ 9-3

v1.6.0

- デフォルトのパスワードを「penpower」に変更します。
- メイン画面の左上にあるメニューに「スキャン代行」項目を追加します。

v1.5.0

• Office 2019とACT! 2019(v21)対応します。

v1.4.0

- サポートアカウント停止機能。
- タイ語とスウェーデン語の索引付け機能が追加されました。
- Office 365デスクトップ版に対応します。

v1.3.0

- デバイスIDを登録。
- 連絡先のカテゴリーの多階層化。
- アドバンス検索機能を追加する。

v1.2.0

- ログインウィンドウを更新。
- 連絡先の削除の動作を訂正。

#### v1.0.0

• 2017年初版。

# **第一章 使用開始**

# <span id="page-10-0"></span>**1.1 ソフトウェアのインストール**

NEXXのホームページ(http://www.nexx.co.jp/products/worldcardteam/) にアクセスし、WorldCard Team Windows版のソフトウェアをダウンロードし た後に、そのファイルをダブルクリックしてインストールしてください。

1. インストールウィザードで表示言語を選択し〔OK〕をクリックします。

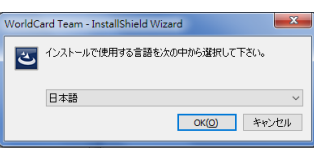

2. インストールの画面が表示されたら、〔次へ〕をクリックします。

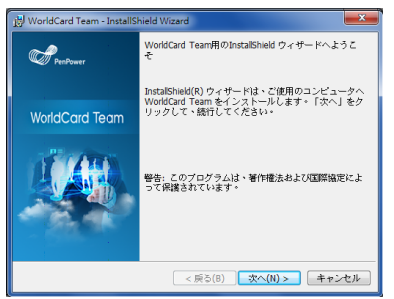

3. ライセンス契約をよくお読みの上、〔使用許諾契約の条項に同意します〕に チェックを入れ、〔次へ〕をクリックします。

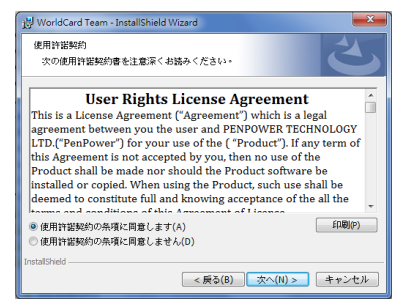

**WorldCard Team**

4. インストール先を変更する場合は〔変更...〕ボタンを押してフォルダを選択 し、デフォルトのままでよければそのまま〔次へ〕をクリックします。

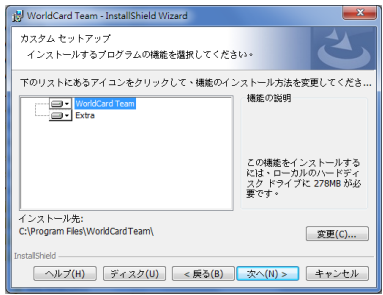

5. 〔インストール〕をクリックしてプログラムのインストールを開始します。 インストール先を変更する場合は、〔戻る〕をクリックして前のステップで 修正を行ってください。

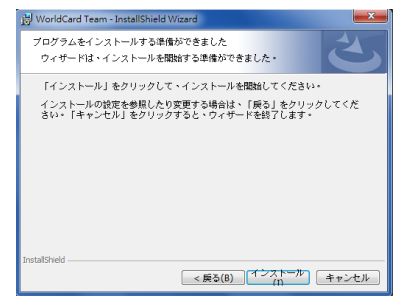

6. WorldCard Teamのソフトウェアおよび必要なコンポーネントのインストー ルを開始します。

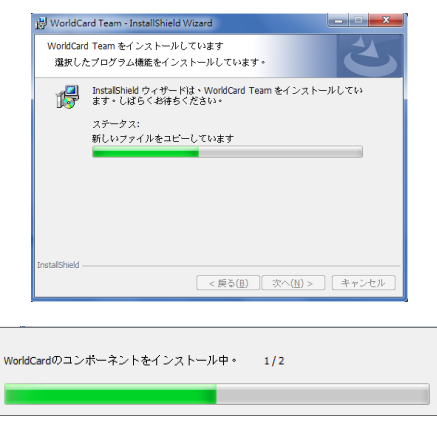

<span id="page-12-0"></span>7. インストール終了後、〔完了〕をクリックしてインストールウィザードを終 了し、〔はい〕をクリックしてコンピューターを再起動します。

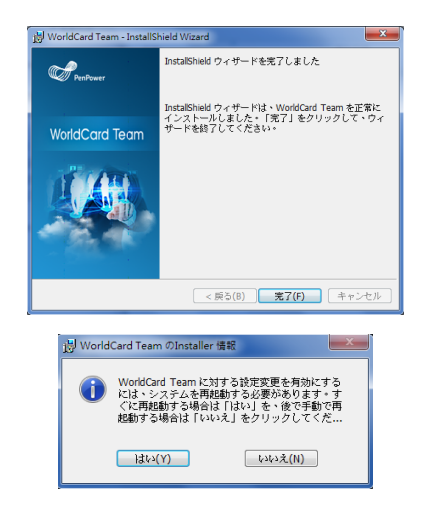

# **1.2 スキャナーの接続**

ソフトウェアのインストールが完了したら、WorldCard Teamスキャナーの USBコネクタをパソコンのUSBポートに差し込んでください。この時、スキャ ナーのドライバーが自動的にインストールされます。

名刺をスキャンする時は、下図のようにスキャナーのトップカバーを引き上 げてから名刺をスキャナーに挿入します。スキャン中はランプが点滅し続けま すので、ライトの点滅が終了しスキャナーの動作が止まってから、次の名刺を スキャンしてください。

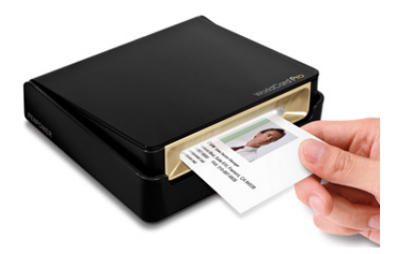

# <span id="page-13-0"></span>**1.3 WorldCard Teamのサインイン**

WorldCard Teamを起動すると、ソフトウェアは利用可能なサーバーを自動 的に検索します。また、Q をクリックして手動で検索することも可能です。サ ーバーを選択したら、アカウント・パスワードを入力してサインインしてくだ さい。サーバーのURLが分からない場合は、管理者にお問い合わせください。

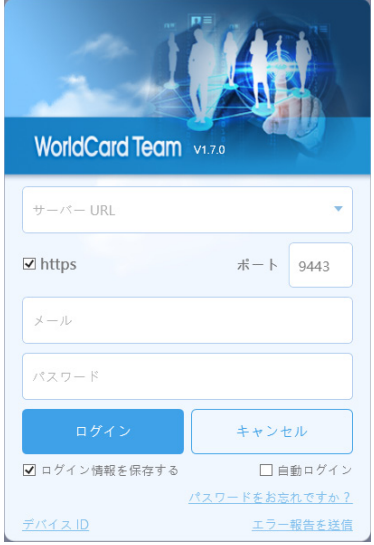

**注意:**

- **<sup>11</sup> 初期パスワードは"penpower"です。初回ログイン時にパスワードを変更してください。**
- **22 アカウントは一時停止と設定されても、一時停止のメッセージを閉じると、引き続き WorldCard Teamにログインできます。但し、このアカウントでは閲覧権限のみ、他の操 作は一切できません。**

WorldCard Teamからログアウトするには、メイン画面右上の〔ユーザーア イコン〕をクリックして〔ログアウト〕を選択してください。

- **注意:1つのアカウントは同時に1つのPCまたはスマホにログイン可能です。例えば、 Windowsでログイン後にMacでログインすると、Windowsのログインが中止されま す。なお、Webブラウザ版はこの制限がありません。**
- **ヒント:管理者よりデバイスの指定されたり、ユーザーが特定のパソコンで登録設定したい場合 は、一度ログイン記録してからログイン画面の下に[デバイスID]をクリックしてデバイ スIDを取得ください。デバイスID情報を管理者へメール送信してサーバーへの登録を行 います。**
- **注意:WorldCard Teamをしばらく操作しない場合は、ログアウトしてサーバの負荷を軽減さ せることをおすすめします。**

# <span id="page-14-0"></span>**1.4 スキャナーのキャリブレーション**

はじめてスキャナーを使用する時はキャリブレーションを行う必要はありま せん。しばらく使用した後でスキャン画像の色合いに問題が発生したり、黒い 線が入ったりした場合、メニューの〔実行〕/〔キャリブレーション〕をクリッ クしてキャリブレーションを行ってください。

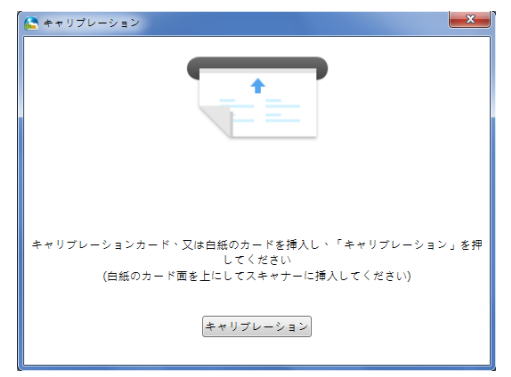

**注意:キャリブレーションカードの空白の面を上に向けてスキャナーに挿入してください。キャ リブレーションカードを紛失した場合は、空白の名刺か紙を使ってキャリブレーションを 行ってください。**

# **第二章 連絡先の新規追加**

## <span id="page-15-0"></span>**2.1 スキャナーから追加**

### **2.1.1 スキャンウィザードの使用**

パソコンのUSBポートに、スキャナーのUSBコネクタを接続してください。 初めてスキャナーを接続する場合、自動的にドライバーがインストールされま す。インストール完了後、スキャナーのカバーを引き上げ、WorldCard Team ソフトウェアを起動してください。

ソフトウェアを起動後、ツールバーの ーをクリックして名刺の表面の認識 言語を選択します。名刺の裏面もスキャンする場合、〔裏面〕にチェックをい れて裏面の認識言語を選択します。名刺の表面を先にスキャンし、スキャナー のライトの点滅が終了してから、続けて名刺の裏面をスキャンしてください。 〔完了〕をクリックするとスキャンウィザードが閉じます。メイン画面の連絡

先リストにスキャンした連絡先が表示されます。

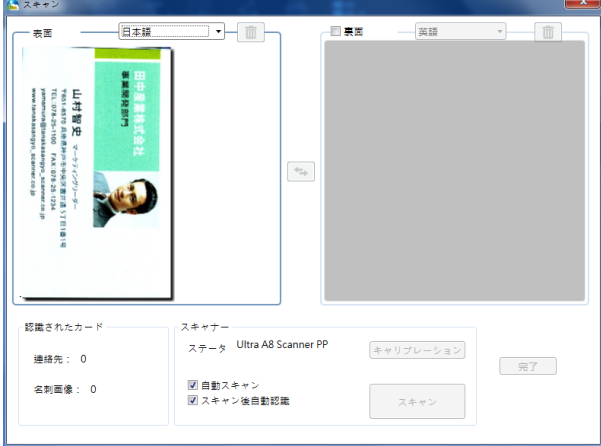

#### **ポイント:**

- **11 自動スキャン:チェックを入れた場合、名刺をスキャナーに挿入すると自動的にスキャンが 開始され、スキャン終了後、自動的に認識されます。チェックを入れなかった場合、﹝スキ ャン﹞ボタンを押してスキャンを開始します。**
- **22 スキャン後の自動認識:チェックを入れた場合、スキャン終了後に直ちに認識が行われま す。チェックを入れなかった場合、スキャン後に画像を確認することができ、画像がきれい**

<span id="page-16-0"></span>**に取り込まれていなければ再度スキャンできます。 画像を確認後、﹝完了〕をクリックす ると、名刺が認識されます。**

- **33 スキャンウィザードを閉じることなく、複数枚の名刺を続けてスキャンできます。**
- **44 画面上部の をクリックすると名刺画像を削除します。真ん中の をクリックすると名刺 の表面と裏面が入れ替わります。**

### **2.1.2 直接スキャン**

WorldCard Teamを起動後、名刺のスキャンする面を上に向けてスキャナー に挿入します。スキャナーのライトが点滅している間、名刺が自動的に引き込 まれていき、画面右下にスキャン画像が表示されます。スキャン後、連絡先リ ストにスキャンした連絡先が表示されます。

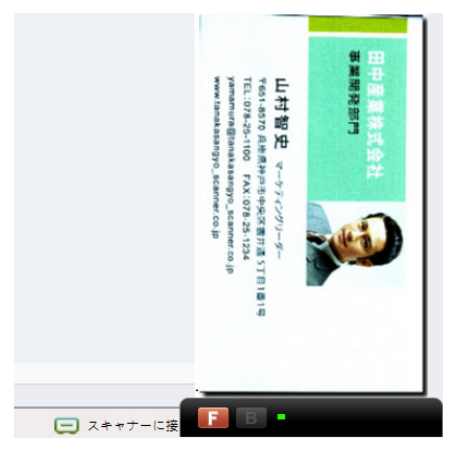

ライトの点滅が終わったら、次の名刺をスキャンができますので、名刺の裏 面をスキャンするか、〔Skip Back〕をクリックして次の名刺をスキャンしてく ださい。

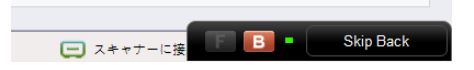

**ヒント:﹝設定﹞/﹝スキャン設定﹞から認識言語や関連オプションを設定できます。**

## <span id="page-17-0"></span>**2.2 手動入力**

メニューの〔管理〕/〔連絡先〕/〔連絡先を追加(手動)〕を実行すると、デー タが空白の編集画面が表示されます。空のフィールドに連絡先情報を入力し画 面右上の〔保存〕を押すと、新規に連絡先が追加されます。

## **2.3 同じ会社の連絡先を追加**

リスト内の連絡先を選択して〔管理〕/〔連絡先〕/〔同じ会社の名刺を追加〕 を実行すると、選択された連絡先と同じ会社名、住所、電話番号、ファックス 番号、ウェブサイトが自動的に入力された状態で編集画面が表示されます。氏 名、部署、役職などのフィールドは空白で表示されますので、空のフィールド に連絡先情報を入力し〔保存〕を押すと、新規に連絡先が追加されます。

## **2.4 Eメールの署名から連絡先を追加**

受信したEメールに記載されている署名から連絡先を追加することができま す。〔管理〕/〔連絡先〕/〔連絡先を追加-Eメールの署名〕を実行し、〔Eメー ルの署名〕のウィンドウを開いてください。次にメールに記載されている署名 をコピーして〔Eメールの署名〕のウィンドウのフィールドに貼り付けてから (下図参照)、〔認識〕ボタンを押します。編集ページに切り替わり、認識結果が 表示され、連絡先データとして保存されます。

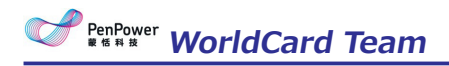

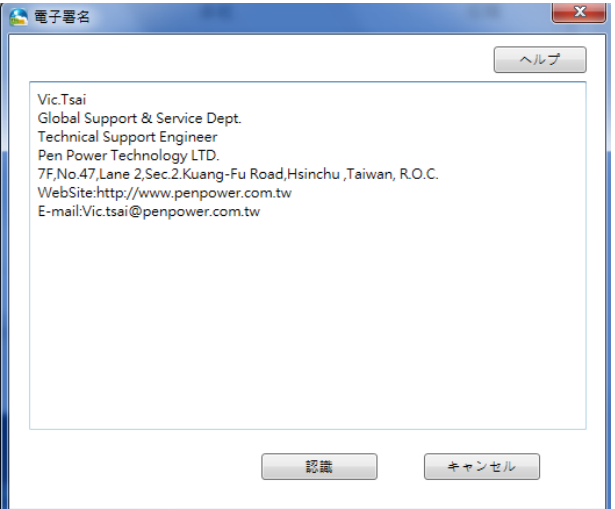

# **第三章 連絡先の編集**

<span id="page-19-0"></span>連絡先の情報を追加したい場合、もしくは認識結果を修正する場合、連絡先 をダブルクリックして編集画面を開き、連絡先の情報を編集します。

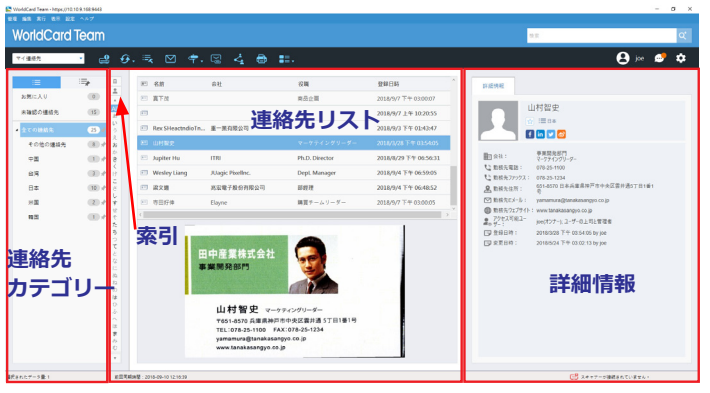

**ヒント:メイン画面のインデックスをクリックして連絡先の並び順を変更します。 を クリックしてインデックス言語を切替します。 をクリックして氏名検索か会 社名検索で切替えます。**

## **3.1 編集画面**

編集画面には〔連絡先リスト〕、〔連絡先情報〕、〔名刺画像〕の三つの領 域があります。データ修正後、右上の〔保存〕ボタンを押して編集した内容を 保存し、画面を閉じます。もし、編集内容を元に戻す場合は〔キャンセル〕ボ タンを押して画面を閉じます。

![](_page_19_Picture_7.jpeg)

#### <span id="page-20-0"></span>**ヒント:同じ会社の連絡先を追加する場合、編集画面で をクリックするか、﹝連絡 先﹞/﹝連絡先の新規追加-同じ会社の名刺﹞をクリックすることで、会社名、住 所、電話番号が自動的に入力された状態で新しい連絡先が追加されます。**

### **3.1.1 連絡先リスト**

編集ページの連絡先リストの領域には、カテゴリー内の連絡先または検索結 果が表示され、クリックして切り替えることができます。連絡先リストを展開 するには〔拡張〕をクリックします。連絡先リスト内の別の連絡先をクリック すると編集したデータが保存されます。もし編集した内容を保存したくない場 合は、別の連絡先に切り替える前に〔編集〕〔復元〕をクリックします。

#### **3.1.2 連絡先を編集**

情報エリアでは、任意にデータを修正することができます。もし、別の連絡 先を変更する場合は、連絡先リストに表示されている連絡先をクリックしてく ださい。また、以下のこともできます。

**写真を追加:**情報エリアの写真アイコンをクリックすると顔写真などの画像を 選択して設定できます。写真を削除するには写真をもう一度クリックして変 更または削除ができます。

![](_page_20_Figure_7.jpeg)

- **データの順序変更:**名前や会社の情報が複数登録されている場合、項目にカー ソルを合わせと のボタンが表示され、ボタンをクリックすると、データ の順序を変更できます。
- **住所の表記を変更:**住所の項目をクリックすると、ドロップダウンメニューか ら住所の表記方法を選択できます。
- **連絡先情報を使用:**メールアドレス、WEBサイトURL、インスタントメッセー ジのデータが登録されていれば、直接、電子メールを呼び出したり、連絡先 のウェブサイトにリンクすることができます。

#### <span id="page-21-0"></span>**3.1.3 名刺画像の編集**

名刺データに画像がある場合、編集ページの右下に画像が表示され、以下の 機能を行うことができます:

- •**■ または B をクリックし、カードの表面と裏面の表示を切り替えます。**
- •右上のレキをクリックして画像を幅を領域に合わせます。 + をクリックして 名刺の画像を拡大し、 - をクリックして縮小します。
- Byをクリックしてカード画像を90度回転させます。
- • をクリックして新規に名刺画像を登録します。
- ┏━┌ をクリックして名刺の画像を保存します。
- × をクリックして名刺画像を削除します。

#### 8 **部分選択と再認識**

名刺の情報の認識が不完全な場合があります。その場合〔手動で再フレーミング〕 ボタン ーをクリックし、再認識したい部分をマウスでドラッグして囲むと選択リス トが表示されるので、再登録したいフィールドを選択します。〔写真〕を選択する と、選択したエリアが連絡先の写真に設定されます。

![](_page_21_Picture_11.jpeg)

#### 8 **手動で枠消し**

適切にスキャンされず、名刺画像に黒い枠が残る場合があります。その枠を 削除するには、〔手動で再フレーミング〕ボタン□をクリックし、マウスで保

# **PenPower** WorldCard Team

存したい部分を囲むと、〔本当に修正しますか〕のダイアログボックスが表示 されるので、〔はい〕をクリックすると残りの範囲が取り除かれます。

![](_page_22_Picture_2.jpeg)

#### 8 **名刺の再認識**

名刺画像のエリアにある表面、裏面の言語を選択し〔再認識〕「キボタンをク リックするか、〔編集〕/〔認識〕を選択すると再認識ウィンドウが表示されます。再 認識したい面を選択してください。表面と裏面の両方を再認識したい場合、〔両面〕 をチェックしてください。再認識を行うと、前のデータがクリアされ新しい認識結果 に置き換わります。

![](_page_22_Picture_5.jpeg)

**ヒント:名刺の表面と裏面の画像を入れ替えたい場合は、[名刺画像の表と裏を入替える] の ボタンをクリックして順番を入れ替えてください。**

## <span id="page-23-0"></span>**3.2 連絡先情報の削除**

連絡先を削除する場合、連絡先を右クリックして〔削除〕を選択します。た だし、〔共有の連絡先〕にあるデータは削除されませんので、また使いたかっ たら、〔共有の連絡先〕から再度ダウンロードしてください。

〔共有の連絡先〕について詳しくは第七章をご参照ください。

**注意:**

- **11 共有の連絡先にあるデータは、所有者だけが削除できます。一旦所有者が削除すれば、その 連絡先データをダウンロード済のユーザーのデータも削除されます。**
- **22 [共有の連絡先]で自分の所有データを削除すると、[マイ連絡先]にある当該データも削 除されます。**

## **3.3 アクセス可能ユーザーの設定(連絡先を共有)**

編集ページの「アクセス可能ユーザー〕で、当該データにアクセス可能なユ ーザーを指定し、連絡先情報を共有できます。

写真アイコンの隣の〔アクセス可能ユーザー〕のボタン をクリックすると 〔アクセス可能ユーザー〕の画面が表示されます。リストから共有先を選択す ると、そのユーザーがその連絡先データを閲覧・使用できます。連絡先の共有 についての詳細は第六章をご参照ください。

# **第四章 連絡先のカテゴリー管理**

<span id="page-24-0"></span>WorldCard Teamは多階層のカテゴリー構造に対応するので、連絡先を異な るカテゴリーに分類して管理することができます。特定のカテゴリーを選択し た上で、連絡先の検索、印刷、インポート/エクスポートなどの機能を使用でき ます.

## **4.1 デフォルトカテゴリー**

〔全ての連絡先〕、〔その他の連絡先〕、〔お気に入り〕、〔未確認の連絡 先〕のデフォルトのカテゴリーがあります。これらデフォルトのカテゴリーは 削除や名前を変更できません。

- **お気に入り:**連絡先リストまたはカード画像領域のお気に入りのボタン☆をク リックすると連絡先を〔お気に入り〕カテゴリーに追加できます。★ をクリ ックすると、連絡先を〔お気に入り〕カテゴリーから削除できます。
- **その他の連絡先:**どのカテゴリーにも振り分けられていない連絡先は〔その他 の連絡先〕に分類されます。電子メールソフトのアドレス帳から同期された 連絡先などがこのカテゴリーに分類されます。
- **未確認の連絡先:**ユーザーが手動でチェックしていない連絡先は太字で表示さ れ自動的にこのカテゴリーに分類されます。このカテゴリーから連絡先を移 動する場合は、連絡先をダブルクリックして編集ページを開くか、〔編集〕/ 〔編集済みとしてマーク〕を選択してください。

## **4.2 新規カテゴリーを追加**

新しいカテゴリーを追加するには3つの方法があります。

#### **4.2.1 親カテゴリーを追加**

- 1. 〔すべての連絡先〕を選択して、〔管理〕/〔カテゴリー〕/〔新規カテゴ リー〕をクリックして、カテゴリ ー名を入力します。
- 2. 連絡先カテゴリーエリアで〔すべての連絡先〕に右クリックして、〔カテ ゴリー追加〕を選択してカテゴリー名を入力します。

<span id="page-25-0"></span>**注意:既存のカテゴリー名を重複して登録することはできません。**

### **4.2.2 サッブカテゴリ―を追加**

- 1. サッブカテゴリ―を追加したいカテゴリ一を選択して、〔管理〕/〔カテゴ リー〕/〔新規カテゴリー〕を入力します。
- 2. サッブカテゴリ―を追加したいカテゴリに右クリックして、〔カテゴリー 追加〕を選択してサッブカテゴリー名を入力します。

**リマインダ:カテゴリー階層は最大3階までです。**

## **4.3 連絡先をカテゴリーに登録**

連絡先にカテゴリーを設定するには、任意の連絡先をクリックして、〔管 理〕/〔連絡先〕/〔カテゴリーを変更〕を実行するか、その連絡先を右クリック し〔カテゴリーを変更〕を選択します。カテゴリー管理のウィンドウが表示さ れますので、登録したいカテゴリーにチェックを入れてから〔OK〕をクリック してください。

![](_page_25_Picture_64.jpeg)

<span id="page-26-0"></span>また、詳細情報エリアで写真アイコンの隣の 三 をクリックすれば、カテゴリ ーを選択して連絡先のカテゴリー変更することができます。

![](_page_26_Picture_2.jpeg)

1つの連絡先を複数のカテゴリーに登録するには、カテゴリーを設定する時に 複数のカテゴリー(例えば「友人」と「得意先」)にチェックを入れます。

なお、カテゴリーを移動するには、編集したいカテゴリーに右クリックして 〔カテゴリーを移動〕を選択し、画面のカテゴリーリストに移動先をクリック してください。

![](_page_26_Picture_66.jpeg)

### **4.3.1 カテゴリ―をピン留め**

カテゴリーの をクリックしてよくつかわれるカテゴリーにピン留めさせる ことができます。 カテゴリーエリアの下に マタリックしてピン留めカテゴ リーリスト画面へ切り替えてから検索できます。 をクリックしてピン留めを 外せます。

<span id="page-27-0"></span>![](_page_27_Picture_0.jpeg)

# **4.4 カテゴリー名の変更**

カテゴリー名を変更するには次の2つの方法があります。

- 1. 変更したいカテゴリーを選択し、〔管理〕/〔カテゴリー〕/〔カテゴリー名 の変更〕を選択して入力します。
- 2. 連絡先カテゴリーエリアで名前を変更したいカテゴリーに右クリックし て、〔名前の変更〕を選択して入力します。

## **4.5 カテゴリーの削除**

カテゴリーを削除するには次の2つの方法があります。

- 1. 削除したいカテゴリーを選択し、〔管理〕/〔カテゴリー〕/〔カテゴリー名 の削除〕を選択して入力します。
- 2. 連絡先カテゴリーエリアで削除したいカテゴリーに右クリックして、〔カ テゴリーの削除〕を選択して入力します。

**注意:カテゴリーに連絡先情報があれば、カテゴリーを削除はできません。**

## **第五章 連絡先の活用**

<span id="page-28-0"></span>WorldCard Teamでは、メールの送信、Skypeによる通話、Skypeのショート メッセージ、ホームページへのアクセス、目的地までのルート検索、SNSのア カウント検索など、各機能を通じて連絡先情報を利用することができます。

**ヒント:**

- **1. ﹝管理﹞/﹝連絡先﹞には選択した2つの名刺データの結合や、選択した名刺を2つに 分割するオプションがあります。**
- **2. キーボードのCtrlキーやShiftキーを押しながらマウスの左ボタンで連絡先リストか ら複数の連絡先を選択することができます。**

### **5.1 Eメールの送信**

連絡先や連絡先カテゴリーを右クリックして〔Eメール送信〕を選択します。 または、連絡先やカテゴリーを選択後、メイン画面の■ボタンをクリックする か、〔実行〕/〔Eメール送信〕でEメールを送信できます。

![](_page_28_Picture_74.jpeg)

メールアドレスを選択し〔送信先〕〔CC〕〔BCC〕をクリックしてそれぞれ に追加できます。〔OK〕を押すと、標準のメール管理ソフトの新規メール作成 画面が表示され、メールアドレスが自動入力されます。

<span id="page-29-0"></span>![](_page_29_Picture_0.jpeg)

## **5.2 連絡先情報の送信**

エクスポート権限のあるユーザーアカウントでログインしている場合、メイ ン画面の ンボタンをクリックすることで、名刺画像と名刺データを Zip 圧縮 し、メールに添付して送信できます。

![](_page_29_Picture_3.jpeg)

## **5.3 Skype**

Skypeの機能を使うには、あらかじめSkypeソフトウェアをインストール する必要があります。電話番号が登録されている連絡先を右クリックし、 〔Skype〕を選択するか、〔実行〕/〔Skype〕を クリックしてください。

「Skype」画面で ボタンをクリックすると固定電話や携帯電話を呼び出せ ます。Skypeのアカウントをもっている場合、 感をクリックしてメッセージを 送信できます。

詳細情報の電話番号の右にあるアイコンをクリックすることでも、Skype通話 を利用できます。Skype通話を使用するには、先にSkypeクレジットを取得する 必要があります。また、国コードがない電話番号で海外に電話をかける場合、 Skypeの画面でドロップダウンメニューから相手の国を選択して国コードを設 定します。

<span id="page-30-0"></span>![](_page_30_Picture_49.jpeg)

## **5.4 WEBサイト表示/住所の地図表示**

連絡先にURL情報が登録されている場合、クイックツールの カボタンをク リックするか、連絡先データを右クリックして〔ウェブサイトを表示〕を選択 することでウェブサイトを開くことができます。住所情報が登録されている場 合、 アをクリックするか、連絡先を右クリックして〔地図検索〕を選択する と、Google Mapで名刺の住所を表示できます。住所が複数登録されている場 合、住所の選択画面が開きます。

## **5.5 路線検索**

WorldCard Teamでは〔路線検索〕の機能でGoogle MapかBaidu Mapを利

# <span id="page-31-0"></span>**PenPower WorldCard Team**

用して路線検索ができます。Baidu Mapでは2つの宛先まで経路検索ができま す。設定で利用したいオンライン地図を切り替えてください。

- 1. 複数の連絡先を選択し、右クリックして〔路線検索〕を選択します。
- 2. Google MapかBaidu Mapを選択します。
- 3. 特定の住所を選択するか、〔すべてを選択〕にチェックを入れます。ま た、〔私のアドレス〕を編集すると路線検策に追加できます。

**ヒント:WorldCard Teamは「私のアドレス」に入力された住所を自動的に保存します。次回 検索する時は、住所を選択するだけで済みます。**

4. 路線検索のウィンドウを開き出発地と目的地の住所を確認し、確認をクリ ックしてください。上部右側にあるの「上へ」と「下へ」ボタンを使って 行き先の住所の順序を変更することもできます。

**ヒント: [戻る]をクリックすれば、連絡先住所を選択し直すことができます。**

5. デフォルトのWEBブラウザーを開き、路線検索の結果をGoogle Map (また はBaidu Map)上に表示します。

## **5.6 SNSアカウントの検索**

連絡先データを右クリックし、〔SNSアカウント検索〕を選択するか、

〔実行〕/〔SNSアカウント検索〕をクリックして「Facebook」、「Twitter」、「LinkedIn」、「Weibo」のアカウント検索が可能です。検索のキーワ ードとして氏名かE-mailを選択し てください。

![](_page_31_Picture_103.jpeg)

# <span id="page-32-0"></span>**5.7 印刷プレビュー**

WorldCard Teamで印刷権限のあるアカウントは封筒、ラベル、カードな ど、様々な形式で連絡先情報を印刷することができます。

- 〔実行〕〔印刷プレビュー〕を実行し、印刷プレビューを開きます。
- $\Theta$  または $\Theta$ をクリックして拡大・縮小します。
- 日日〔選択済み名刺〕または 日 〔プレビューエリア内のすべての名 刺〕を選択します。
- 第2をクリックして印刷します。
- 右上の〔閉じる〕ボタンをクリックしてプレビュー画面を閉じます。
- 【◀ 1/3 ▶ 】の矢印をクリックして、他のページに切り替えます。

![](_page_32_Figure_9.jpeg)

# **第六章 連絡先の共有**

<span id="page-33-0"></span>WorldCard Teamのユーザーはアクセス権により〔共有の連絡先〕にて自分 と部下の連絡先情報を閲覧できます。自分より役職の高い人や別部署の連絡先 は閲覧できません。

特定の連絡先のみを同僚と共有したい場合は、対象の連絡先を選択しくあわ リックするか、連絡先を右クリックして〔同僚に共有〕をクリックします。〔 同僚に共有〕ウィンドウが開くので、共有する同僚にチェックを入れます。

![](_page_33_Picture_84.jpeg)

共有設定を行うと共有先に通知を送信しますので、必ずWorldCard Teamサ ーバーと同期を行ってください。

共有されたユーザーは通知メッセージを受信し、〔共有の連絡先〕で共有者 の名前を選択すると共有された連絡先の情報を閲覧できます。〔共有の連絡先 〕の詳細については第七章をご参照下さい。〔通知〕について詳しくは第十章 をご参照ください。

#### **注意:特定の連絡先を他のユーザーと共有すると、共有相手の上司もその連絡先を閲覧すること ができます。**

**注意:同僚との共有設定は連絡先ごとに設定できます。一度共有を設定したら取り消すことはで きません。たとえば、ユーザーAと共有した連絡先情報を、ユーザーAが当該情報を閲覧 や使用する権限を取り消すことはできません。連絡先ごとの設定のため、ユーザーAは共 有されていない情報を閲覧できません。**

# **第七章 共有の連絡先**

<span id="page-34-0"></span>他のユーザーから連絡先を共有してもらった場合、〔共有の連絡先〕のエリ アで共有された情報を閲覧できます。メイン画面左上のドロップダウンメニュ ーで〔自分の連絡先〕と〔共有の連絡先〕を切り替えてください。

![](_page_34_Picture_89.jpeg)

〔共有の連絡先〕にある連絡先は共有された情報のため、直接編集できませ ん。しかし、クイックツールバーの つをクリックして対象連絡先を〔マイ連絡 先〕にダウンロードすると、その連絡先を編集することができます。

共有している連絡先のダウンロード後、および連絡先情報を編集した後は、 必ずWorldCard Teamサーバーと同期を行ってください。そうすることによっ て〔マイ連絡先〕と〔共有の連絡先〕の両方に変更が反映されます。

WorldCard Team サーバとの同期についての詳細は9.2をご参照ください。

ダウンロード記録のないデータには が表示され、ダウンロード済のデータ には心が表示されます。共有された連絡先を選択後、とあクリックして他の ユーザーに共有することもできます。その際対象ユーザーの上司も閲覧できま す。

**ヒント:右側の詳細情報で、連絡先の所有者やアクセス権を持つユーザーのリストを見れます。**

**注意:〔共有の連絡先〕では、他のユーザーにより再共有された連絡先は、必ず元の所有者のグ ループの中に表示されます。たとえば、あるデータの所有者が鈴木さんで、佐藤さんから あなたに共有されても、﹝共有の連絡先﹞では鈴木さんのフォルダーの中だけにその連絡 先があります。**

# **第八章 名刺のスキャン代行**

<span id="page-35-0"></span>メイン画面の左上のメニューで〔スキャン代行〕を選択し、スキャンを支援 したいユーザーをチェックします。たとえば、スーパーバイザーのRyanスキャ ンを支援します。

![](_page_35_Figure_3.jpeg)

選択が完了すると、同僚によってスキャンされたページに切り替わり、Ryan から配信された名刺が名刺マシンにスキャンされ、スキャンされた名刺は〔そ の他の連絡先〕カテゴリに分類されます。

〔全ての連絡先〕を右クリックしてカテゴリを追加し、連絡先を分類するカ テゴリにドラッグして解放して分類を完成させることもできます。

![](_page_35_Picture_75.jpeg)

修正と分類の後、クイックワークバーの〔同僚へ送信〕 こつをクリックしスキ ャン代行が完了します。

スキャン代行した連絡先情報は送信後、表示されなくなります。Ryanさんへ 通知メッセージが送信され、RyanさんがWorldCard Teamサーバと同期を行っ た後に、送信したスキャン代行のデータは自動的にAlexさんの〔マイ連絡先〕 にダウンロードされた名刺情報を閲覧できます。

同僚のスキャン代行作業の設定を取り消すには、〔設定〕/〔スキャン設定〕/

〔スキャン代行〕での <mark>- </mark>をクリックすれば〔Ryanへスキャン代行〕のカテゴリ ーは消えますが、Ryanさんが受信したデ ータには変更がありません。

**第九章 同期・インポート・エクスポート**

# <span id="page-37-0"></span>**第九章 同期/インポート/エクスポート**

インポート/エクスポート/同期の機能を使うと、他のアプリケーションと連絡 先情報を共有することができます。たとえば、WorldCard TeamからOutlook へ連絡先情報をエクスポートするだけで、Outlook側で情報を使用できます。も し、WorldCard TeamとOutlookの両方で連絡先情報を追加/変更/削除しお互い に反映させたい場合は、同期機能を利用します。

**注意:WorldCard Teamでは一部のバージョンのみサポートしているソフトウエアがありま す。詳細についてはチャプター8.5をご参照ください。たとえば、WorldCard Teamは ACT! 2011~2017(v19) のみ対応し、Salesforce「エンタープライズ/アンリミテッド 版」のアカウントのみ対応可能です。**

### **9.1 関連する設定**

インポート/エクスポート/同期の機能を使う前に、初めにアカウントIDとパ スワードを入力して、アカウントに接続する必要があります。クイックツール バーの〔設定〕か ● をクリックして設定を行ってください。

8 WorldCard Team Server

- **自動で同期:**WorldCard Teamソフトウェアを開くたびに、ソフトウェアは サーバとの同期を自動的に行います。〔自動で同期〕にチェックを入れた場 合、5分ごとに確認を行い、WorldCard Teamサーバとの同期が自動で行われ ます。
- **再ダウンロード:**コンピューター側のデータがWorldCard Teamサーバに比べ てデータや件数が一致していない場合、〔再ダウンロード〕のボタンをクリ ックして、コンピューター側のデータを削除し、サーバー最新版のデータに 更新してください。再ダウンロード作業は少し時間がかかりますので、しば らくお待ちください。
- **⊙ Outlook連絡先**
- **同期フォルダー:**〔参照〕をクリックしてWorldCard Teamと同期したい Outlook連絡先フォルダ―を選択します。
- **同期の記録:**〔同期記録を削除〕をクリックすると、同期記録が削除され、次 回の同期が初回同期となり、両方の連絡先データが結合されます。連絡先を

**PenPower WorldCard Team** 

誤って削除した場合や編集内容を反映したくない場合、〔同期記録を削除〕を 行ってから、同期してください。その場合、同じ名刺データが2件ずつ作成さ れることになります。

**名刺画像を含めてエクスポートする:**〔名刺画像を含む連絡先情報をエクスポ ート〕にチェックを入れると、Outlookで連絡先の名刺画像も閲覧できます。

 $\odot$  ACT!

- **アカウント設定:**ACT!アカウント、パスワードおよびDBパスを入力し、アカウ ントの認証とログインを完了すればWorldCard Teamとの連絡先の同期がで きます。
- **名刺画像を含めてエクスポートする:**〔名刺の画像を含めてエクスポートす る〕にチェックを入れると、ACT!の連絡先でも名刺の画像を見ることができ ます。

8 Lotus Notes

**データベースのパス設定:**Lotus Notesのデータベースパスを入力します。

⊙ Salesforce

- **設定:**Salesforceアカウント、パスワードおよびセキュリティトークンを入力 し、アカウントの認証とログインを完了すればWorldCard Teamとの連絡先 の同期ができます。
- **同期/エクスポートモードを変更:**システム管理者がSalesforceとの連携機能を 有効にしている場合、この画面でログイン情報を設定してください。連絡先情 報を手動エクスポートするか、連絡先を自動で同期するかを選択できます。自 動同期に設定した場合、WorldCard Teamは変更された連絡先情報を10分ご とにSalesforceへ更新します。

8 wcxfファイル

- **重複した連絡先を省く:**〔重複した連絡先を省く〕にチェックを入れると、イ ンポートした連絡先データが重複した場合に、新しいほうのデータを自動的 に残し、古いデータを省きます。
- **インポート時のグループ階層を変換:**インポートされたWCXFファイルの連

### **第九章 同期・インポート・エクスポート**

絡先のグループ分けが階層構造になっている場合があります。WorldCard Teamは階層構造でないため、WorldCardTeamと同じ1階層のグループ分け に変更する必要があります。〔複数レイヤーをシングルに結合する(グループ 1グループ2…〕を選択してすべての階層のグループ名を結合するか、〔第 一レイヤーのみ維持〕を選択してインポートするデータの第一レイヤーを WorldCard Teamでのグループ名にするかを選択してください。

- ⊙ Dropbox
- **インポートするカテゴリー情報を変換:**インポートされたWCXFファイルの連 絡先のグループ分けが階層構造になっている場合があります。WorldCard Teamは階層構造でないため、WorldCardTeamと同じ1階層のグループ分け に変更する必要があります。〔複数レイヤーをシングルに結合する(グループ 1グループ2…〕を選択してすべての階層のグループ名を結合するか、〔第 一レイヤーのみ維持〕を選択してインポートするデータの第一レイヤーを WorldCard Teamでのグループ名にするかを選択してください。
- ⊙ wcfファイル
- **重複した連絡先を省く:**〔重複した連絡先を省く〕にチェックを入れると、イ ンポートした連絡先データが重複した場合に、新しいほうのデータを自動的 に残し、古いデータを省きます。
- **インポート中のカテゴリー情報を変換:**インポートされたWCXFファイルの連 絡先のグループ分けが階層構造になっている場合があります。WorldCard Teamは階層構造でないため、WorldCardTeamと同じ1階層のグループ分け に変更する必要があります。〔複数レイヤーをシングルに結合する(グループ 1グループ2…〕を選択してすべての階層のグループ名を結合するか、〔第 一レイヤーのみ維持〕を選択してインポートするデータの第一レイヤーを WorldCard Teamでのグループ名にするかを選択してください。
- ⊙ 会社アドレス帳
- **アカウント設定:**会社アドレス帳アカウントとパスワードを入力することで、 アドレスの認証とログインが完了し、WorldCard Teamは選択された会社ア ドレス帳と連絡者との同期を行います。
- **エクスポート/同期設定:**管理者が会社アドレス帳との連動機能を起動させた 場合、この設定において関連するログイン情報を設定すると共に、連絡者を手

# **PenPower WorldCard Team**

動で会社アドレス帳にエクスポートするか、または自動で会社アドレス帳との 同期を行うかを選ぶことができます。 自動同期を設定した場合、WorldCard Teamは10分ごとに1回チェックを行い、そして変更があった連絡者を会社ア ドレス帳において自動同期することで更新を行います。

8 Microsoft Excel

**エクスポート:**「使用可能フィールド」から出力したい項目を選択し、右側の 「フィールドのエクスポート」でエクスポートされる項目を確認します。項 目の順序を変更する場合は「フィールドのエクスポート」の項目を選択し、 〔上に移動〕〔下に移動〕で調節します。項目を削除するには〔削除〕をク リックします。〔デフォルト〕をクリックするとエクスポート項目を初期設 定に戻せます。

〔各住所をを五つに分割(国/都道府県/町など)〕にチェックを入れることで、 住所を五つに分割してエクスポートできます。

⊙ txtファイル

**エクスポート:**使用可能なフィールドから出力したい項目にチェックを入れ、 右側の「フィールドのエクスポート」でエクスポートされる項目を確認出来 ます。項目の順序を変更するには「フィールドのエクスポート」の項目を選 択し、〔上に移動〕〔下に移動〕をクリックします。項目を削除するには 〔削除〕をクリックします。〔デフォルト〕をクリックするとエクスポート 項目を初期設定に戻せます。

⊙ CSVファイル

**エクスポート:**使用可能なフィールドから出力したい項目にチェックを入れ、 右側のフィールドのエクスポート〕でエクスポートされる項目を確認出来ま す。項目の順序を変更する場合は「フィールドのエクスポート」の項目を選 択し、〔上に移動〕〔下に移動〕をクリックします。項目を削除するには 〔削除〕をクリックします。〔デフォルト〕をクリックすると、エクスポー ト項目を初期設定に戻せます。

〔各住所を五つに分割(国/都道府県/町など)〕にチェックを入れることで、住 所を五つに分割してエクスポートできます。

### <span id="page-41-0"></span>**9.2 同期**

WorldCard Teamは同期機能により、WorldCard Teamサーバーあるいは他 のアプリケーションやサービスに対し、最新の連絡先情報をアップロードでき ます。同様に、WorldCard Teamサーバーの最新データをユーザーのPC/スマホ にダウンロードできます。

WorldCard Teamソフトウェアを開くと、サーバーとの同期を自動的に行い ます。〔自動で同期〕を有効にすると5分ごとにWorldCard Teamサーバーへ確 認し、同期が自動で行われます。

データの同期を手動で行う場合、〔実行〕/〔同期〕を実行するか、もしく はクイックツールバーのクをクリックして以下から同期の対象を選択して ください。

8 WorldCard Teamサーバー

連絡先の新規追加/編集/削除、共有の連絡先から連絡先情報のダウンロード、 他のユーザーへ連絡先の共有。これらの作業を行った後はWorldCard Teamサ ーバーと同期を行ってください。更新された情報がすべてWorldCard Teamサ ーバーへ更新されます。

8 Microsoft Outlook

同期先としてMicrosoft Outlookを選択するとデータの確認が行われます。 前回の同期後に何個の連絡先が追加・修正・削除されたかの情報が表示されま す。〔同期〕をクリックすると同期が実行されます。同期しない場合は〔キャ ンセル〕をクリックしてウィンドウを閉じます。

**注意:同期後に、一方だけのデータを修正したい場合には、設定で〔同期の記録を削除〕 をクリックしてください。ただし、同期記録を削除した後に再び同期を行う場合、ソフ トウェアはもう一方にデータがないと判断するため、連絡先が重複してしまうことに注 意してください。**

# <span id="page-42-0"></span>**9.3 インポート**

WorldCard Teamは様々なソフトウエアと連携でき連絡先をインポートする ことに対応しています。メニューの〔実行〕/〔インポート〕をクリックする か、ツールバーの上の ボタンをクリックして以下のインポート元を選択して ください。

8 Microsoft Outlook / Lotus Notes

Microsoft Outlook/Lotus Notesを選択し、〔次へ〕をクリックして必要な情 報を入力し、〔OK〕をクリックしてインポートを開始してください。インポー トした連絡先データは〔すべての連絡先〕、または〔その他の連絡先〕のグル ープで確認できます。

 $\odot$  ACTI

〔ACT!〕を選択し、〔次へ〕をクリックして必要な情報を入力した上、 〔OK〕をクリックします。インポートするデータベースのパスを指定した上、 アカウントにログインしてインポートを行ってください。インポートした連絡 先データは〔すべての連絡先〕または〔その他の連絡先〕のグループで確認で きます。

8 WorldCard v8データ交換ファイル(\*.wcxf) / WorldCard v6交換ファイル  $(*.$ wcf $)$ 

WorldCardデータ交換ファイルは、複数のプラットフォームで対応可能な 形式で、各プラットフォーム間でのデータ交換にもっとも良い選択肢となりま す。

〔WorldCard v8データ交換ファイル(\*.wcxf) / WorldCard v6データ交換フ ァイル (\*.wcf)を選択して〔次へ〕をクリックしインポートしたいファイルを 選択してください。インポートした連絡先データは〔すべての連絡先〕または 〔その他の連絡先〕のグループで確認できます。

**ヒント:﹝オリジナルカテゴリーを保持する﹞にチェックを入れれば、インポートした連 絡先はグループ情報を保持したままWorldCard Teamにインポートされます。**

⊙ WorldCard v8データベース

### **第九章 同期・インポート・エクスポート**

WorldCard V8のデータベースをインポートの場合は、〔WorldCard V8のデ ータベース〕/〔次へ〕をクリックしてインポート先の〔Default.wrp〕ファイ ルを選択してインポート作業を行ってください。

8 Dropbox Space

〔Dropbox Space〕を選択して〔次へ〕をクリックします。アカウントにログインし たら、インポートするwcxfファイルを選択してください。インポートした連絡先データは 〔すべての連絡先〕、または〔その他の連絡先〕のグループで確認できます。

#### **ヒント:﹝オリジナルカテゴリーを保持する﹞にチェックを入れれば、インポートした連絡先は グループ情報を保持したままWorldCard Teamにインポートされます。また、ファイ ルの隣の をクリックして不要なwcxfファイルを削除することができます。**

**⊙ 画像ファイル(\*.jpeg)** 

〔画像ファイル〕を選択して〔次へ〕をクリックして画像ァイルと認識言語 を選択してインポートしてください。インポートした連絡先データは〔すべて の連絡先〕または〔その他の連絡先〕のグループで確認できます。

**⊙ CSVファイル(\*.csv)** 

〔CSVファイル〕を選択して〔次へ〕をクリックします。インポートするファイルを 選択し、インポートを開始してください。編集画面の中に (スキップ) と表示される 項目が複数表示されます。ドロップダウンメニューで、同じ列のデータ(氏名、会社 、肩書、部門など)に対応する項目を選択してください。フィールド形式の選択が終 了したら〔確定〕のボタンをクリックするとインポートが開始されます。インポート された連絡先データは〔すべての連絡先〕、または〔その他の連絡先〕のグループ で確認できます。

#### **ヒント:フィールドの情報を選択したら、﹝テンプレート﹞の隣りにある「名前を付けて 保存」をクリックし、設定したフィールドの形式をテンプレートとして保存し、 今後同じ形式のCSVファイルを効率的にインポートするために活用できます。**

#### **注意:もしCSVファイルの最初の行がインポートしたい宛名情報である場合は、「先頭行 のデータもインポート」にチェックを入れてください。**

 $\odot$  vCardファイル(\*.vcf)

〔vCardファイル〕を選択して〔次へ〕をクリックします。インポートする

# <span id="page-44-0"></span>**PenPower WorldCard Team**

ファイルを選択した上で、インポートを開始します。インポートした連絡先デ ータは〔すべての連絡先〕、または〔その他の連絡先〕のグループで確認でき ます。

**注意: WorldCard TeamはvCardバージョンvCard v2.1/3.0をサポートしています。**

# **9.4 エクスポート**

WorldCard Teamでは様々な種類の形式にエクスポートできます。エクスポート 範囲を〔全ての名刺〕、〔プレビューエリア内の全ての名刺〕、〔選択されたレコード 〕で連絡先データをエクスポートします。

#### **注意:エクスポートする前に、必要なアカウント・パスワード、フォルダのパス、などを 設定してから、エクスポートしてください。**

〔実行〕/〔エクスポート〕を実行するか、クイックツールバーの■ をクリッ クして以下のエクスポート方法を選択してください。

8 Microsoft Outlook / Lotus Notes

〔Microsoft Outlook/Lotus Notes〕およびエクスポートするデータ範囲を選 択して、エクスポート先のフォルダーパスを指定してエクスポートしてくださ い。エクスポートした連絡先データは〔Microsoft Outlook / Lotus Notes〕で 確認することができます。

⊙ ACT! / Salesforce

〔ACT! / Salesforce〕およびエクスポートするデータ範囲を選択し、アカウ ントにログインしてエクスポートするデータベースのパスを指定して〔OK〕を クリックします。完了すると、連絡先データが〔ACT!/Salesforce〕にエクスポ ートされたことが表示されます。

**注意:WorldCard TeamはSalesforceのEnterprise/Unlimitedエディションのアカウ ントのみサポートしています。**

⊙ 会社アドレス帳

### **第九章 同期・インポート・エクスポート**

﹝会社アドレス帳﹞と資料をエクスポートする範囲を選択してアカウントに ログイン後、連絡者の資料を見ることができます会社アドレス帳にエクスポー トされています。

8 画像ファイル(\*.jpeg) / Microsoft Excel(\*.xlsx) / テキストファイル(\*.txt) / CSVファイル(\*.csv)

上記のエクスポート形式およびエクスポートするデータの範囲を選択し、エ クスポート先のファイルパスを指定してエクスポート実行します。連絡先デー タが指定した保存先のファルダ―にエクスポートされます。

**ヒント:**

- **1. 連絡リストでエクスポートしたい連絡先を任意に選択し、右クリックしてから ﹝エクスポート﹞をクリックしてからエクスポート方法を選択します。**
- **2. CSVファイルをエクスポートする時に、ファイルのエンコードをANSI(デフォ ルト)または、Unicodeから選択することができます。**

8 vCardファイル(\*.vcf)

〔vCardファイル〕およびデータの範囲を選択し、エクスポート先のフォルダ ーパスを指定してエクスポートを開始します。指定したフォルダーに連絡先デ ータがエクスポートされます。

**注意: vCard v3.0はGoogle連絡先/Mac連絡先vCard(Unicode)およびMS Outlook vCard(ANSI)の2種類のエンコード形式に対応しています。**

<span id="page-46-0"></span>![](_page_46_Picture_0.jpeg)

# **9.5 WorldCardデータ交換の互換性**

#### **同期**

![](_page_46_Picture_148.jpeg)

#### **インポート**

![](_page_46_Picture_149.jpeg)

### **エクスポート**

![](_page_46_Picture_150.jpeg)

## **第十章 通知 / 連絡先の検索**

## <span id="page-47-0"></span>**10.1 通知**

新たに他のユーザーから連絡先を共有した時や、WorldCard Teamシステム の設定に変更がある時などはシステムから通知が届きます。メッセージリスト を見るには右上の …をクリックすると〔通知リスト〕が開きます。

〔通知リスト〕では、全ユーザーからのメッセージおよびシステムからのメ ッセージをすべて見れますが、これらのメッセージは削除できません。ただ し、500通のメッセージ数制限を超えた場合、最も古いメッセージから自動的に 削除されます。

通知メッセージの内容が他のユーザーからの連絡先共有である場合は、その 通知で氏名、会社などデータの重要情報が見られます。また、チェックを入れ をクリックすると、直接[マイ連絡先]に保存されます。

**ヒント:メッセージが増えてきた場合、上の﹝日付﹞、﹝共有者﹞、﹝説明﹞をクリックしてメ ッセージの順序を並べかえると、メッセージ履歴を簡単に検索できます。**

### **10.2 連絡先の検索**

画面右上の検索バーにキーワードを入力すると、キーワードの情報に合致し た連絡先がリストアップされます。検索バーの ズ をクリックして条件を設定し て高度な検索が行われます。画面左上のラベルをクリックすると、〔マイ連絡 先〕か〔共有の連絡先〕に切り替えて検索できます。

#### **10.2.1 重複した連絡先を検索して結合/削除**

〔実行〕/〔重複した連絡先を検索〕/〔重複した連絡先を削除する〕あるいは 〔連絡先を結合〕を選択すると、すべてのデータを照らし合わせて重複した連 絡先がリストアップされます。データの内容を確認して〔削除〕あるいは〔結 合〕のボタンをクリックすると、重複した連絡先が省かれます。

**ヒント:重複した連絡先を削除する時に、誤ってすべてのデータを削除しないように、最新の連**

<span id="page-48-0"></span>**絡先データにチェックが入らないように設定しています。**

### **10.2.2 同名の連絡先を検索して結合/削除**

〔実行〕/〔同じ名前のデータの検索〕/〔同名の連絡先を削除する〕あるいは 〔同名の連絡先を結合する〕を選択すると、自動ですべてのデータが照らし合 わされて同名の連絡先がリストアップされます。データの内容を確認し、〔削 除〕あるいは〔結合〕のボタンをクリックすると、同名の連絡先が省かれま す。

**ヒント:同名連絡先を削除する時に、誤ってすべてのデータが削除されないように、最新の連絡 先データにチェックが入らないように設定しています。**

# **第十一章 ソフトウェアの設定**

<span id="page-49-0"></span>設定メニューからWorldCard Teamの各機能の設定を変更できます。メイン 画面右上の ● をクリックして設定画面を開いてください。

## **11.1 パスワード変更 / ユーザー名表示**

画面右上の コをクリックし、リストから〔プロファイル〕を選択します。各 フィールドの構の「ヘをクリックすると、ユーザー名、パスワードを変更できま す。パスワードを忘れてしまった場合には、ログイン画面の〔パスワードをお 忘れですか〕をクリックして再設定をしてください。

### **11.2 一般設定**

#### **11.2.1 氏名の表示**

連絡先リストの名前入力欄では、西洋の名前順かアジア地域の名前順など、 名字と名前を表示する順番について設定できます。

### **11.2.2 フォントサイズ**

スライドバーを動かしで、表示するフォントサイズを設定します。

#### **11.2.3 住所の地図を表示**

連絡先の住所の地図を表示するオンラインマップを設定します。

- **• 自動:**連絡先住所の国コードに応じて判断します。中国ではBaiduマップ で、その他の国ではGoogleマップで開きます。
- **• Google Map:**Googleマップで住所の地図を表示します。
- **• Baidu Map:**Baiduマップで住所の地図を表示します。

#### **11-1**

## <span id="page-50-0"></span>**11.2.4 Eメール送信**

Lotus Notesでメールを送信するように選択できます。

### **11.2.5 自動更新設定**

WorldCard Teamソフトウェアに更新があった場合には通知が届きます。チ ェックを入れると自動更新を有効にできます。

### **11.2.6 氏名の先頭文字を大文字にする**

西洋人の連絡先の場合に名前の1文字目を大文字にするように調整することが できます。

## **11.2.7 スウェーデン語のソート順にVとWともVとみなさ れます。**

チェック入れると、スウェーデン語のインデックスはVと Wは同じ文字"V" と してみなされます。

![](_page_50_Picture_9.jpeg)

# **11.3 共有設定**

<span id="page-51-0"></span>〔自動共有設定〕を有効にした後、+ をクリックして共有相手を設定しま す。今後、連絡先を新規追加すると共有相手に自動で共有されます。連絡先を 追加するたびに、共有相手へ自動的に通知が送信されます。

共有を取り消すには対象のユーザーを選択して - をクリックしてください。

![](_page_51_Picture_56.jpeg)

## **11.4 スキャン設定**

名刺の片面/両面のスキャン、表面・裏面の認識言語、中国語の出力文字オプ ションを選択してください。スキャン代行の権限を持つアカウントの場合、 をクリックして代行対象を追加してください。その後名刺をスキャンするたび に、データがこれらの指定対象に自動的に共有されます。スキャン代行を無効 にするには、対象ユーザーにある - をクリックしてください。

![](_page_51_Picture_57.jpeg)

# <span id="page-52-0"></span>**11.5 同期 / インポート / エクスポート設定**

対応ソフトウェアの連携設定について、詳しくはチャプター9.1をご参照く ださ い。

![](_page_52_Picture_3.jpeg)

# **WorldCard Team v1.7 Windows版 ユーザーマニュアル**

開発元: PenPower Technology Ltd. リリース: 2020.1